Safety and Employment Relations

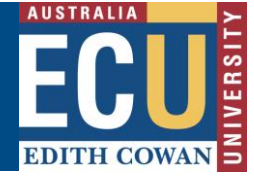

### **Create a Fieldtrip, Event and Travel Request**

The Riskware Fieldtrip, Event and Travel (FET) module provides a clear plan when undertaking Fieldtrips, Events and Travel. This includes communication plans, check in points and emergency management to ensure that all parties participating and managing these activities understand what has been agreed in accordance with the risk assessment.

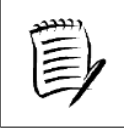

**It is recommended that a Hazard Risk Assessment is created and approved in the WHS Risk Module of Riskware prior to creating a FET request.** 

For details on the procedures for completing Hazard Risk Assessments (HRA) please refer to the following documents available from the Health and Safety pages of the Human Resources Services website:

• *WHS Risk Assessment Procedure* 

In addition, there are a variety of information sheets available on the Health and Safety pages of the Human Resources Services website that can assist with completing both the WHS Risk Module and the Fieldtrip, Event and Travel module within Riskware.

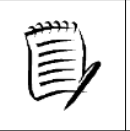

**Please refer to the** *'How to navigate the FET Register Information Sheet'* **for further information on the various functions and icons within the FET module.** 

New risk assessments/registers can be created in Riskware either by:

- a) Creating a new request
- b) Cloning (copying) and then editing an existing approved request from the FET Register

#### **A) Create a New FET request:**

**1.** From the Fieldtrip, Event and Travel module home screen, select the **icon at** icon at the top of the page.

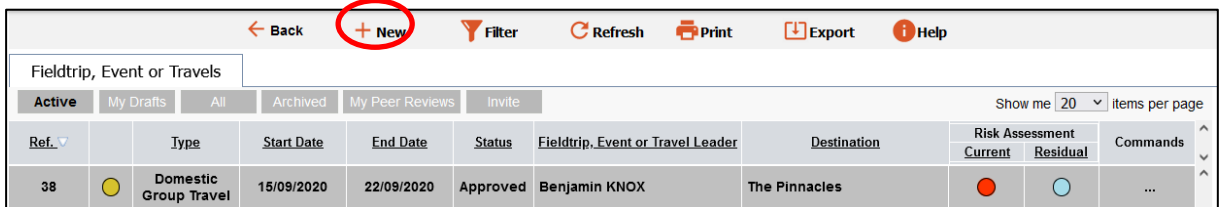

2. This will open a new FET request and allow for entry of key information related to the request.

The  $*$  indicates where a field is mandatory.

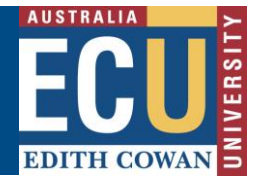

3. Complete the information on the new FET request first page as below

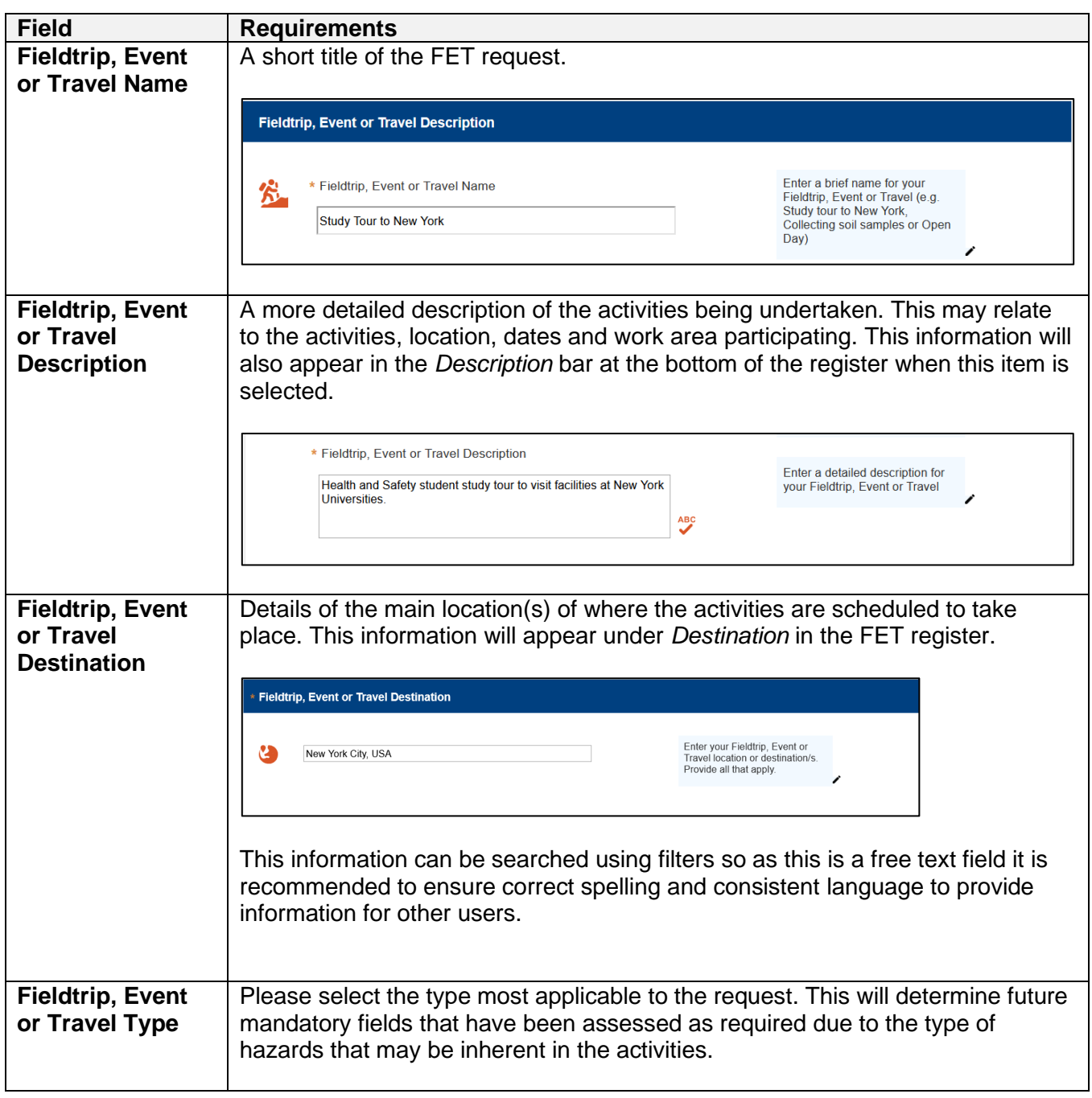

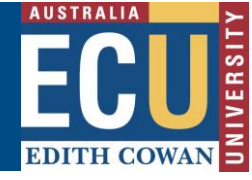

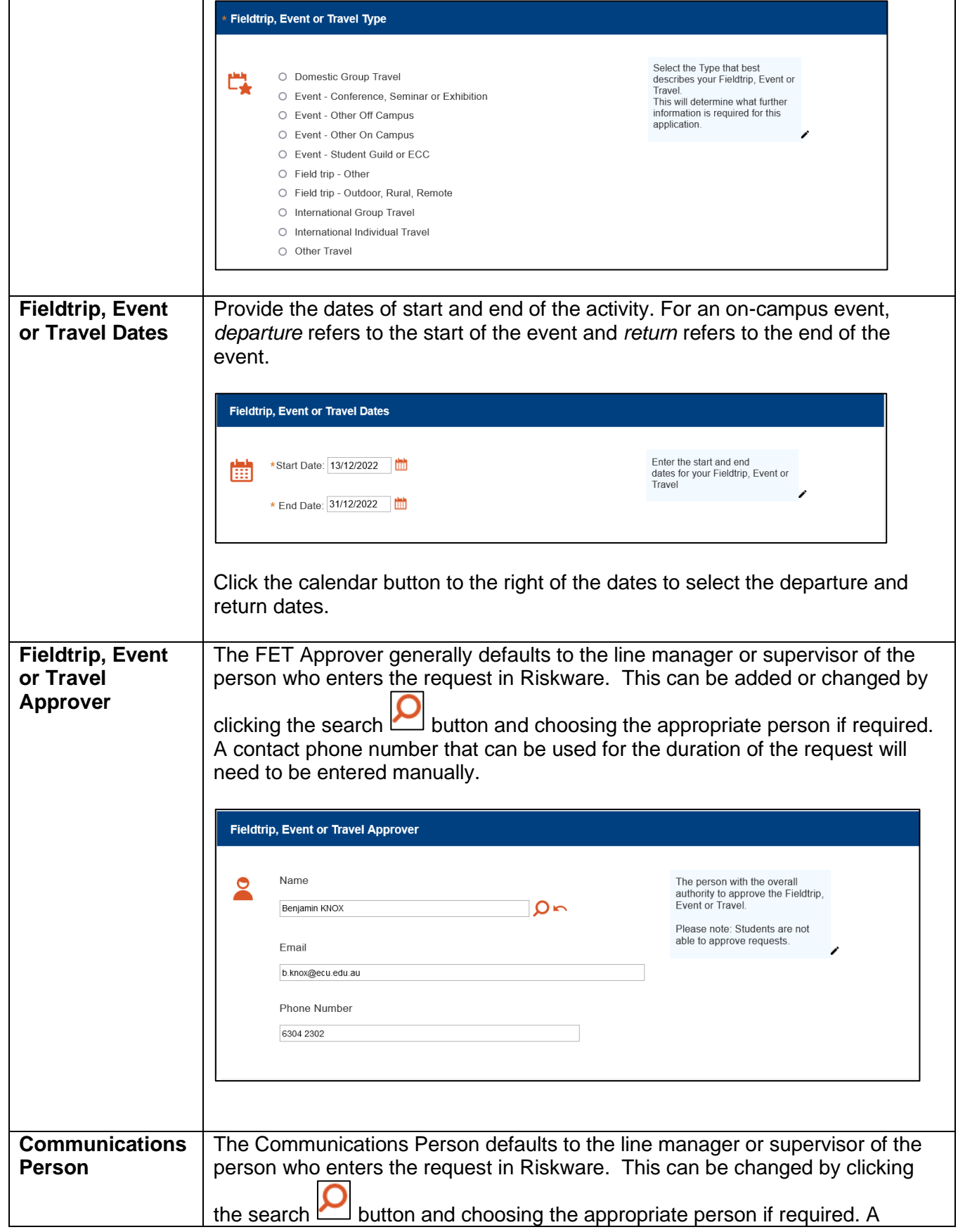

Safety and Employment Relations **Edith Cowan University**

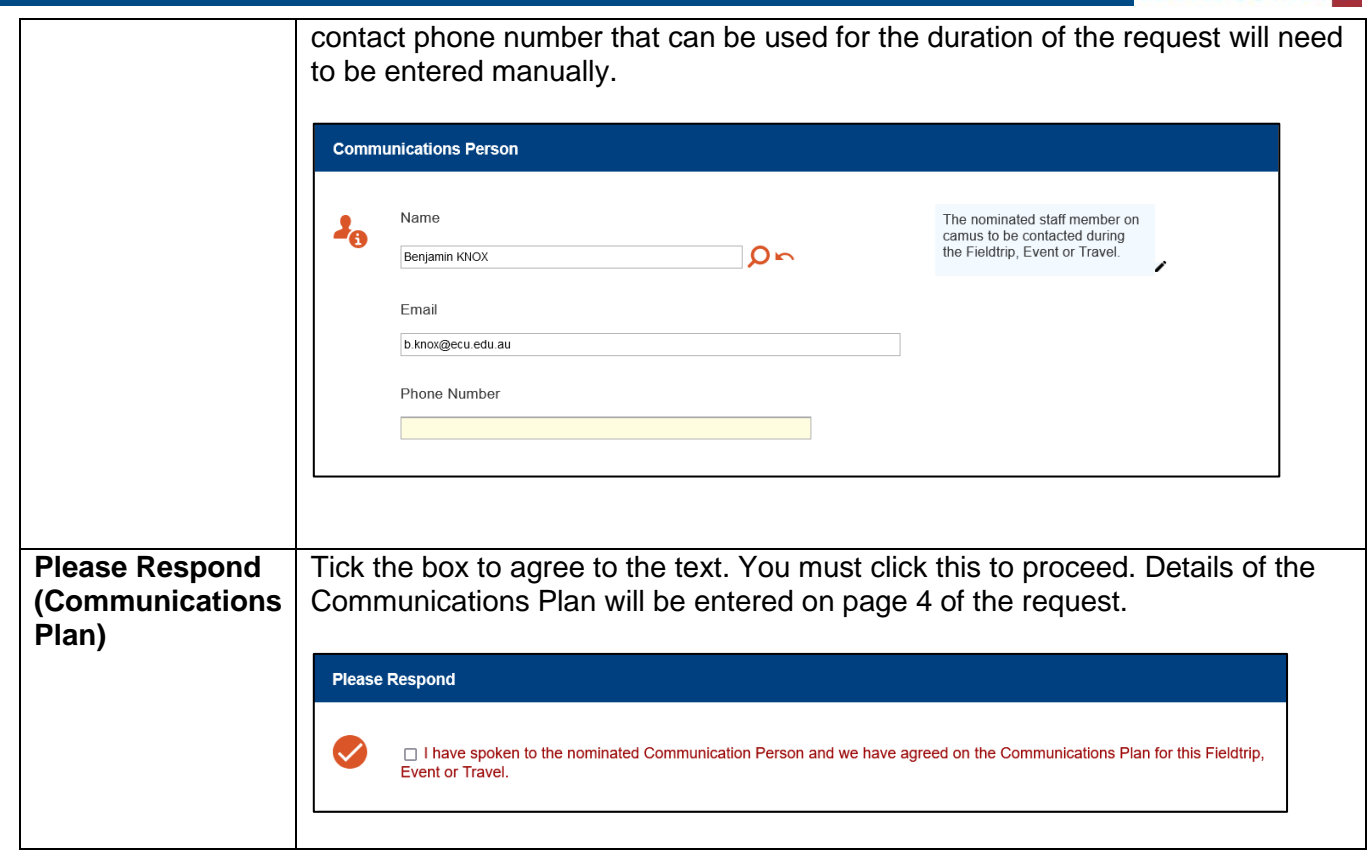

4. Click the next **D**<sup>Next</sup> button at the top of the page to progress to page 2 of the request.

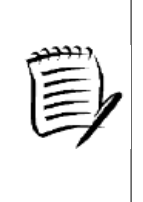

**The request can be saved using the integral Draft icon at any after completing the FET type on page 1, however you will be returned to the register. You can access your draft request under the "My Drafts" tab. It is recommended that you save at this point (and periodically prior to submitting) so that the request can be entered over multiple sessions and to avoid losing work should there be an internet outage.** 

<span id="page-3-0"></span>5. Page 2 of the request takes you through the process of identifying the activities to be conducted and aligning these with hazard risk assessments in the WHS Risk Module.

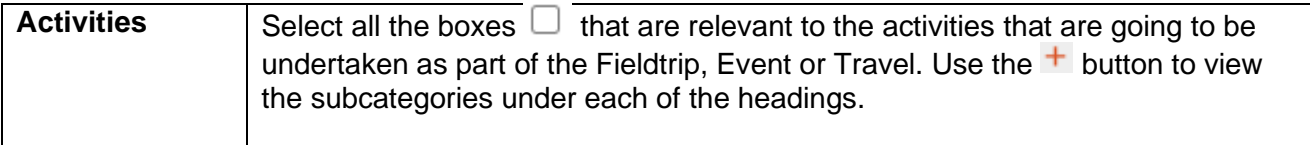

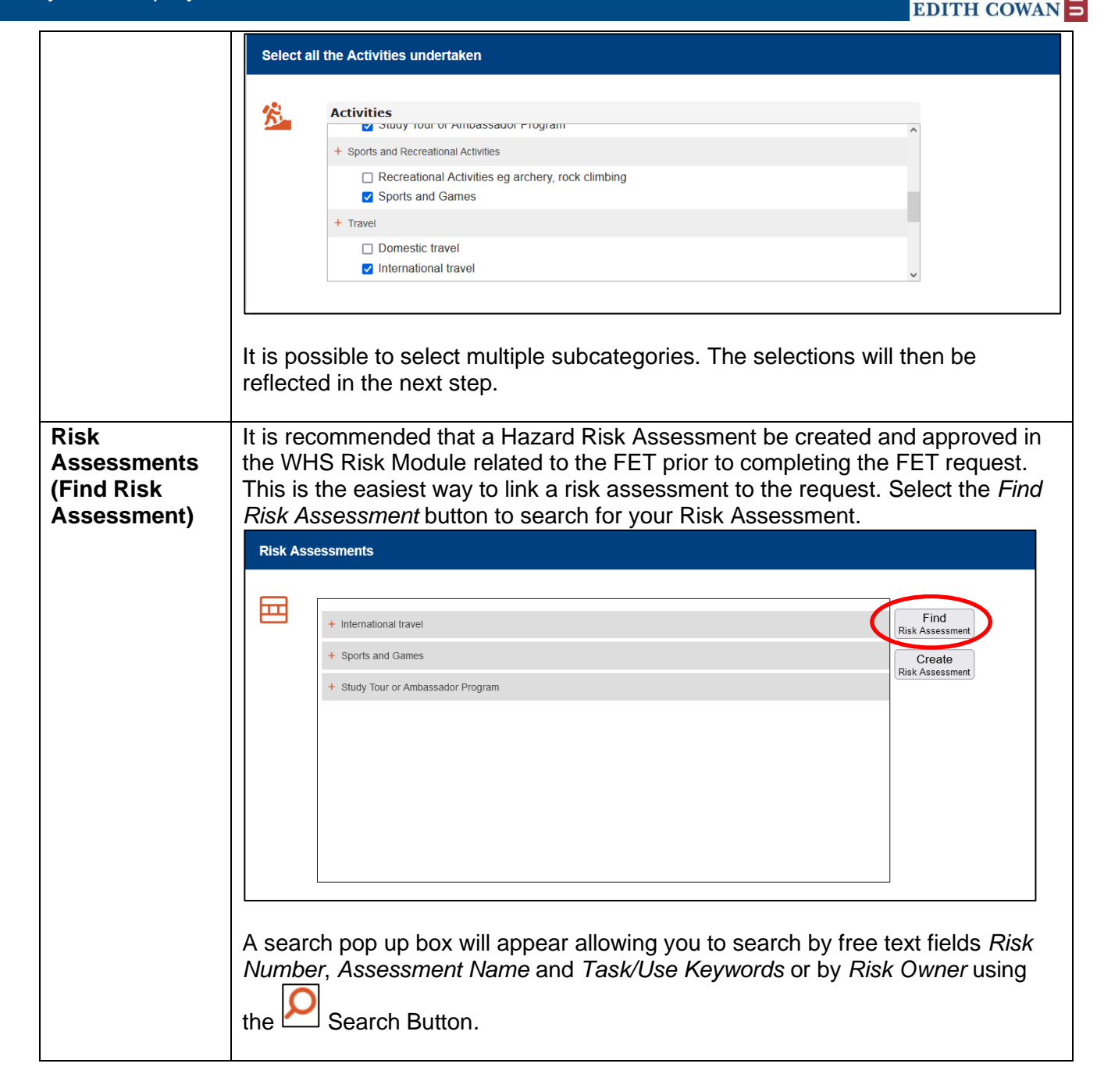

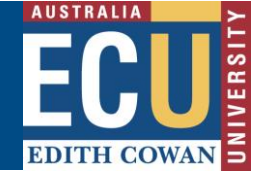

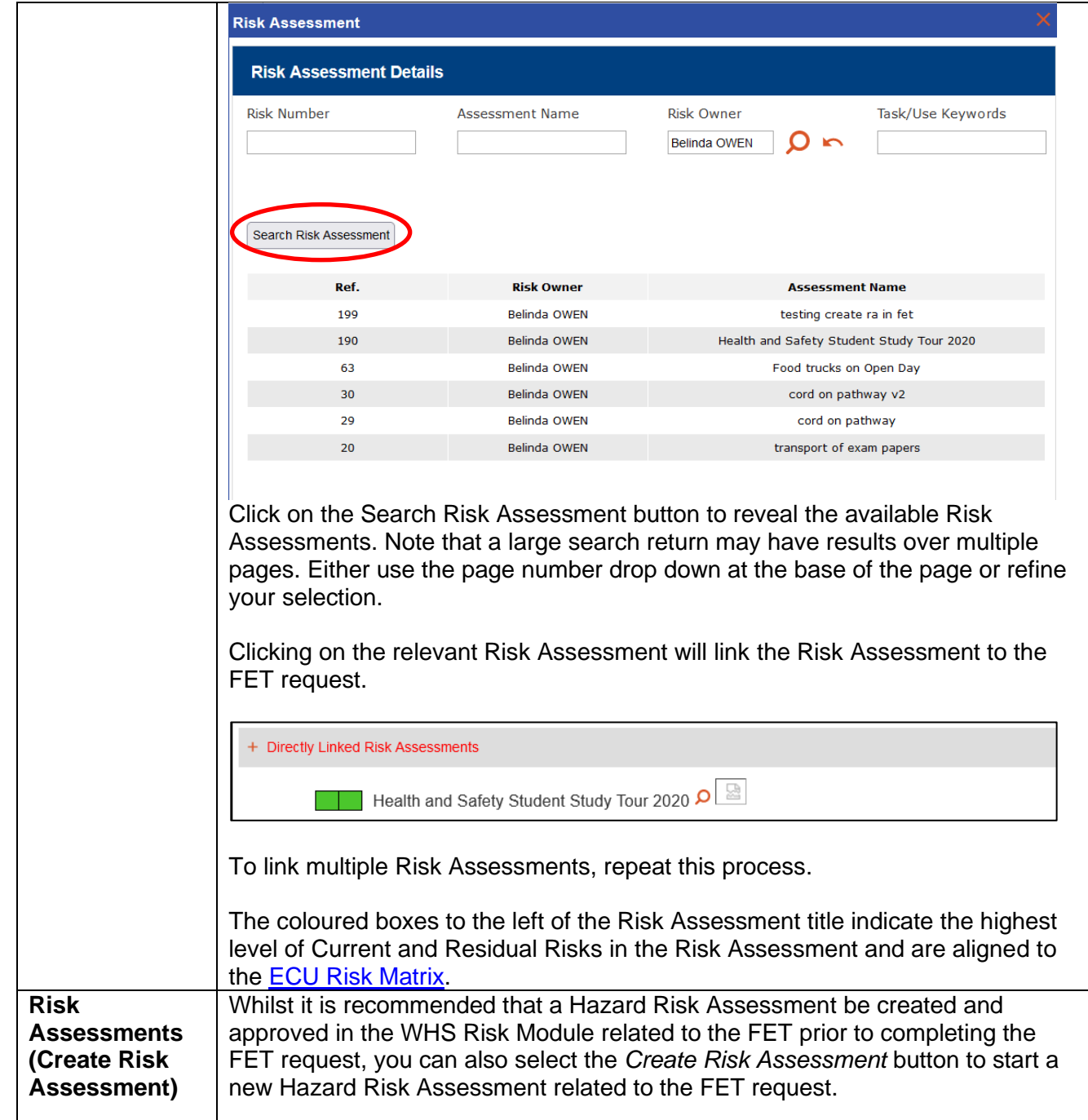

Safety and Employment Relations **Edith Cowan University**

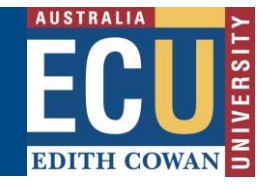

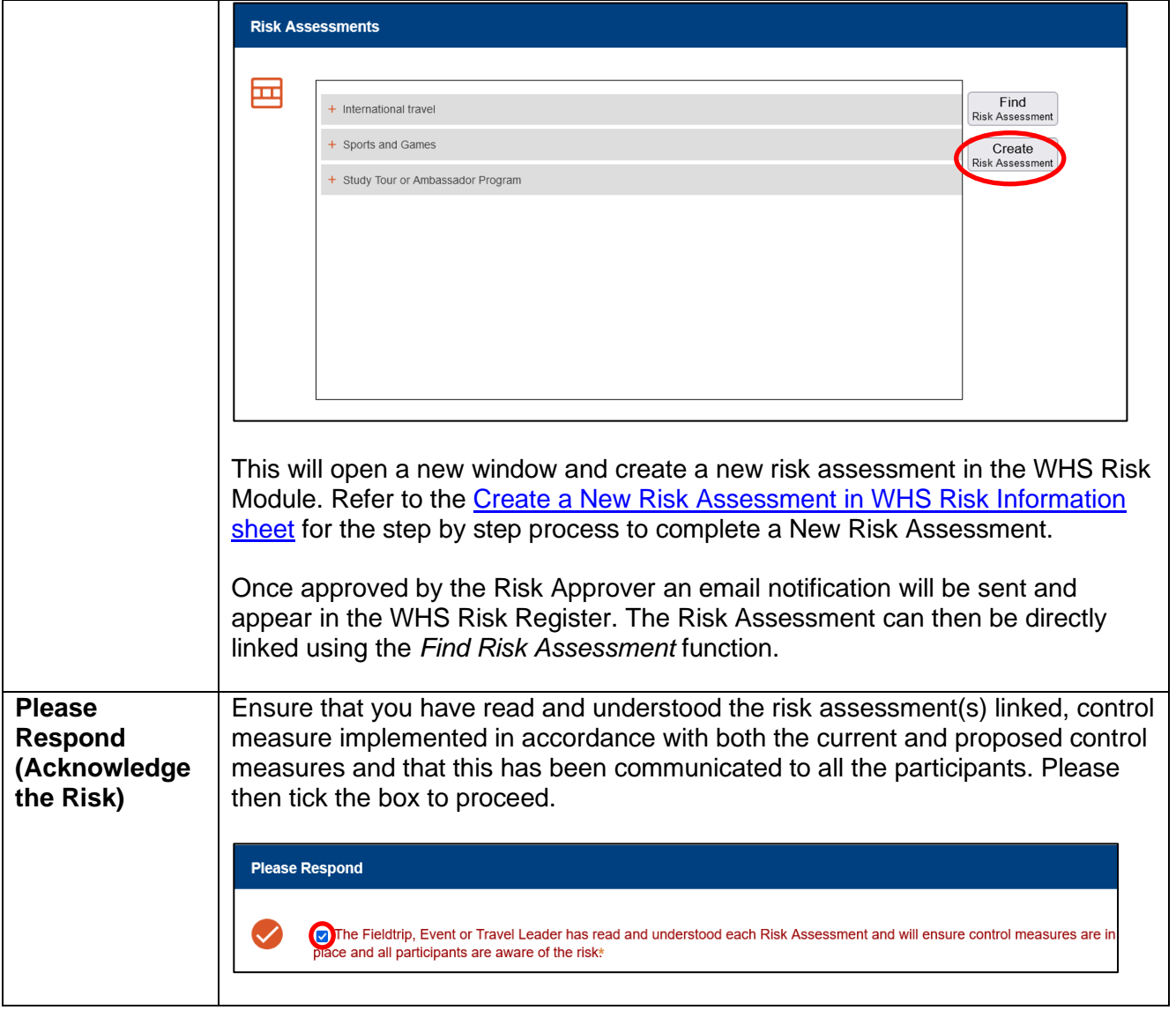

- 6. Click the next  $\bigodot^{\text{Next}}$  button at the top of the page to progress to page 3 of the request.
- 7. Page 3 of the request identifies the people participating in the Fieldtrip, Event or Travel, their roles and emergency contact information.

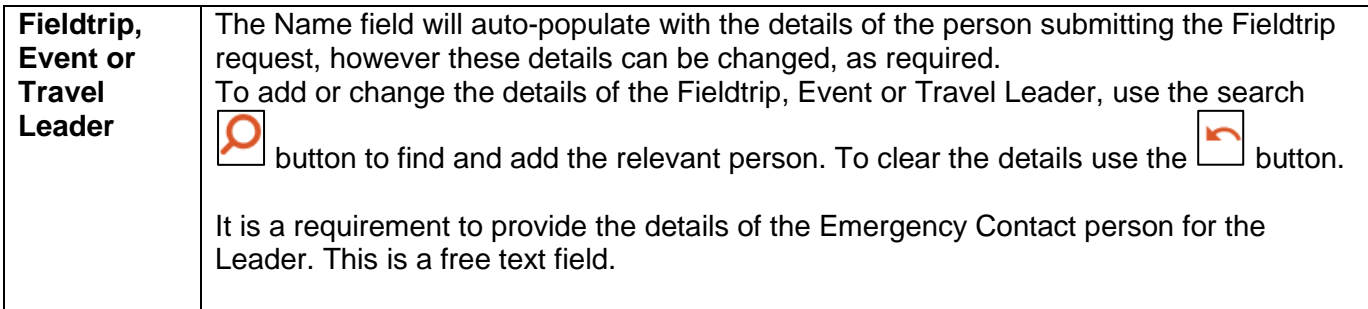

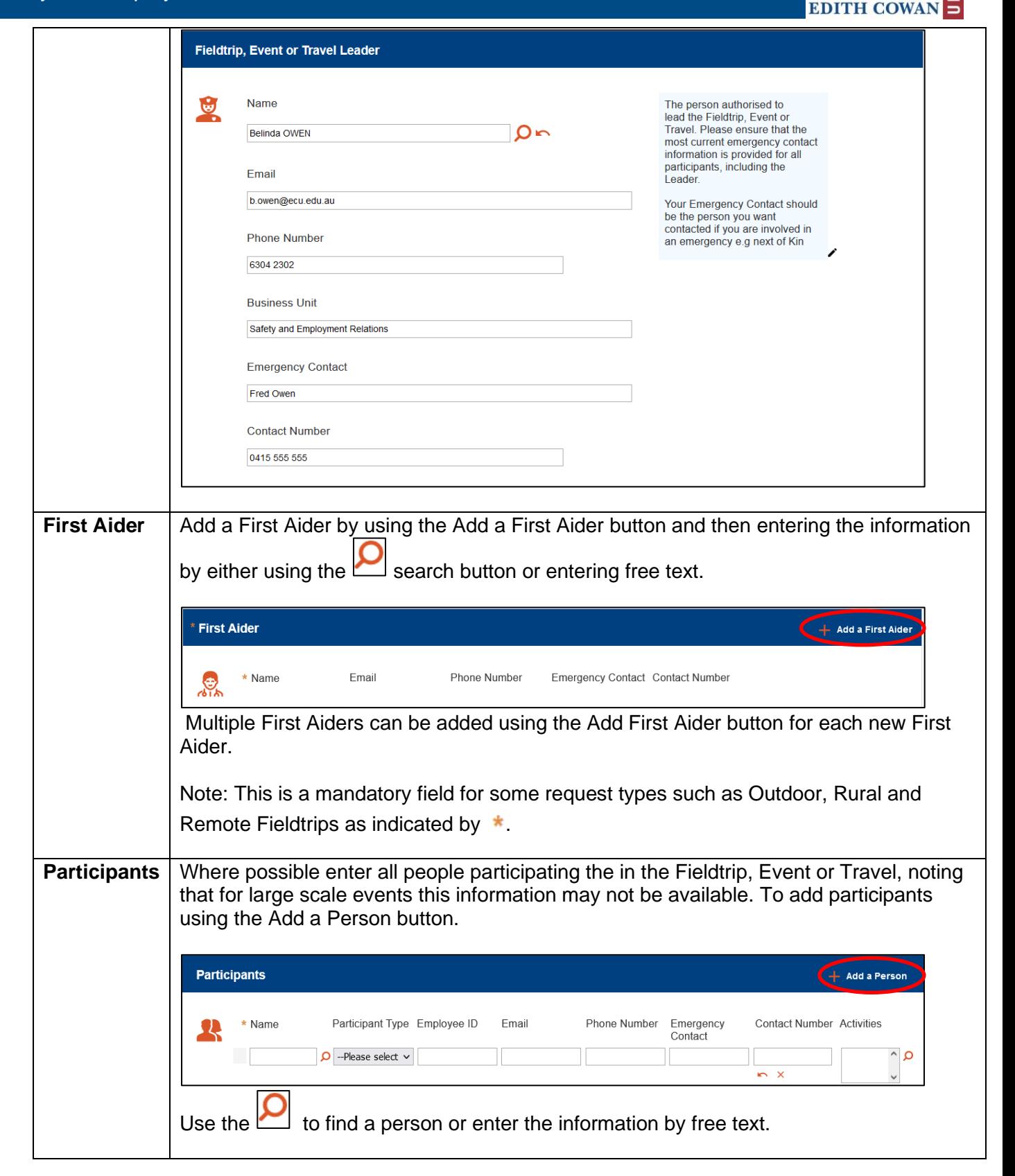

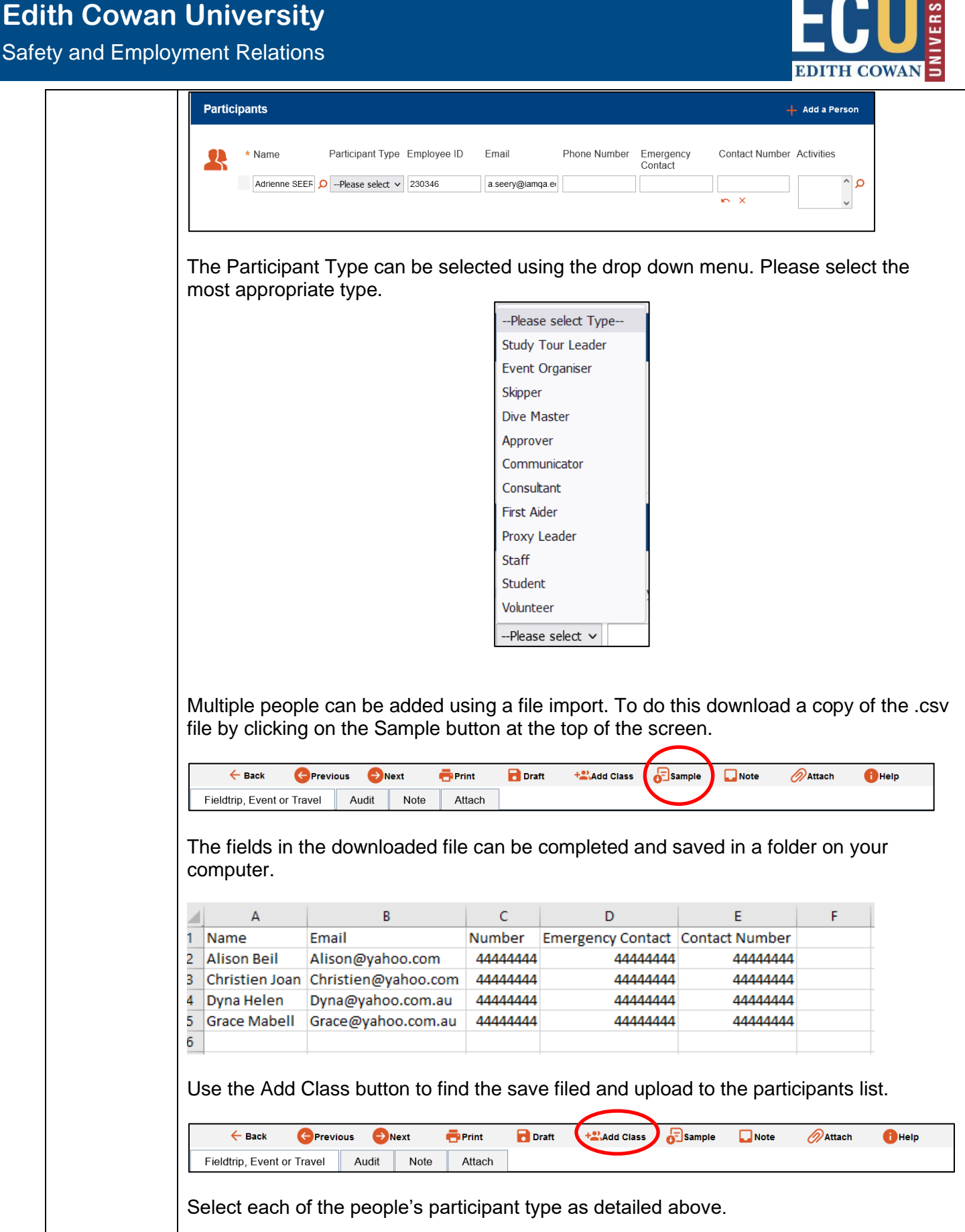

Safety and Employment Relations

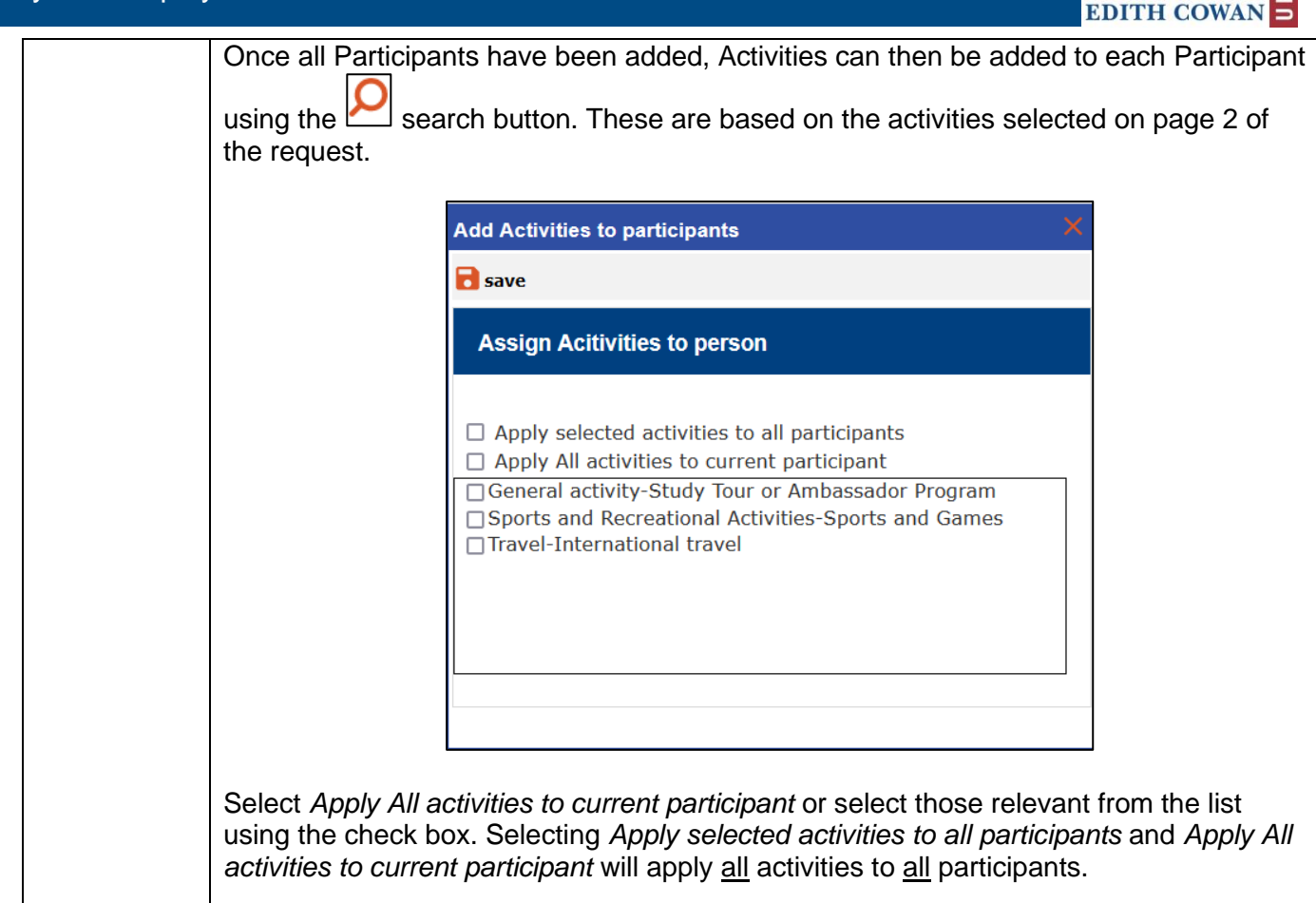

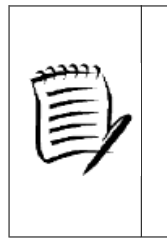

**Participants have a colour rating applied to them subject to their experience with certain activities. Green indicated that they have participated in one or more of the activities more than three times, Amber three times or less and Red is where the person has not participated in any activity in previously completed fieldtrips, events or travel.**

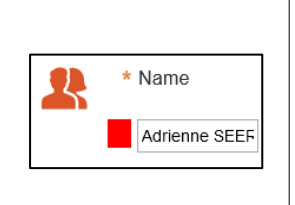

- 8. Click the next  $\blacksquare$  Next button at the top of the page to progress to page 4 of the request.
- 9. Page 4 of the request provides the communication plan for the Fieldtrip, Event or Travel using a map to show the itinerary planned and details the requirements to communicate back to ECU.

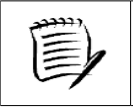

**There are some Fieldtrip, Event or Travel request types where completion of this page is mandatory. This includes all off campus activities.** 

10. Work through the Journey Details to provide the information for each leg of any journey associated with the Fieldtrip, Event or Travel:

Safety and Employment Relations

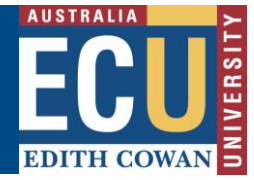

#### **a) Fieldtrip, Event or Travel details**

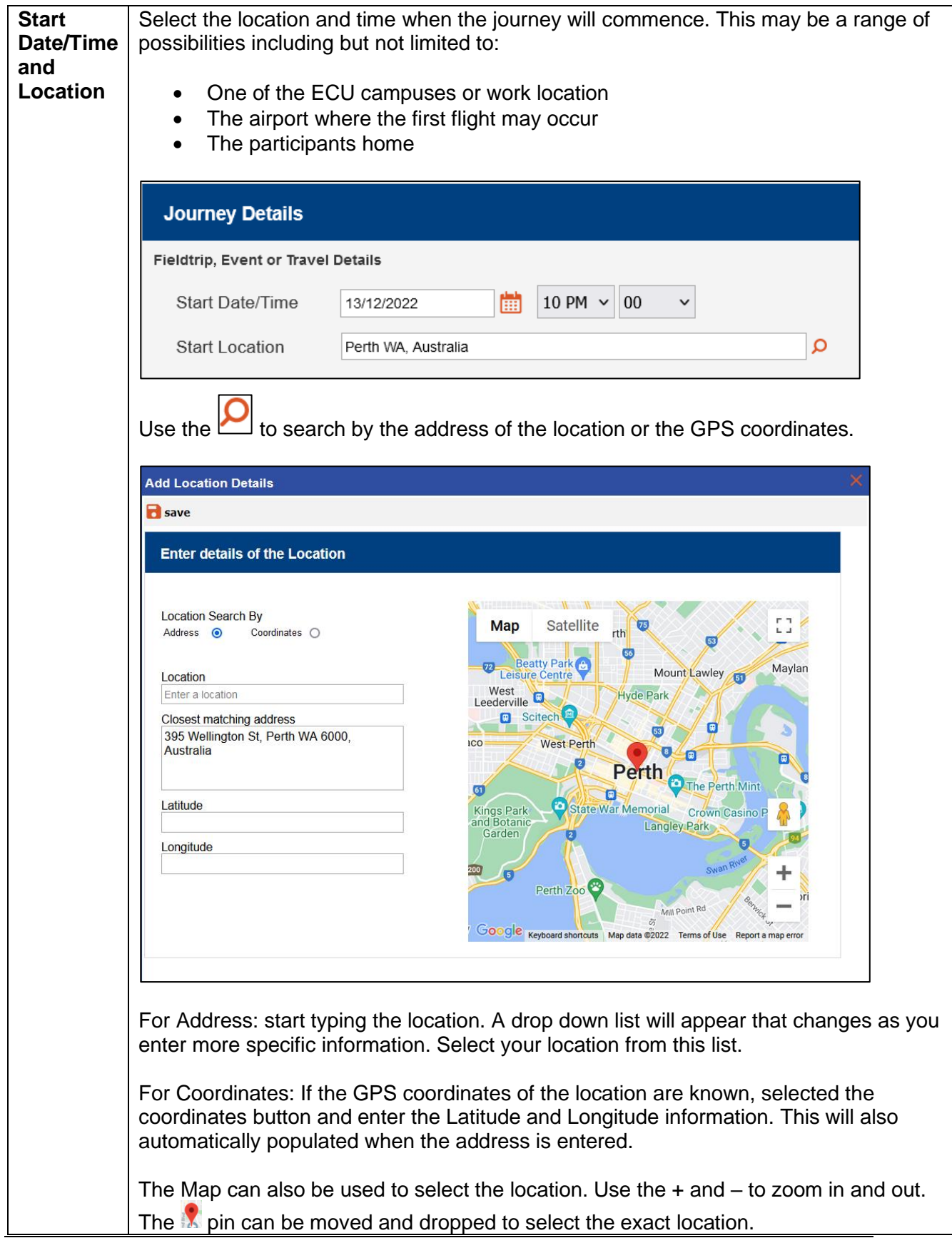

Safety and Employment Relations

 $\lceil$ 

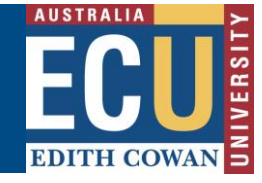

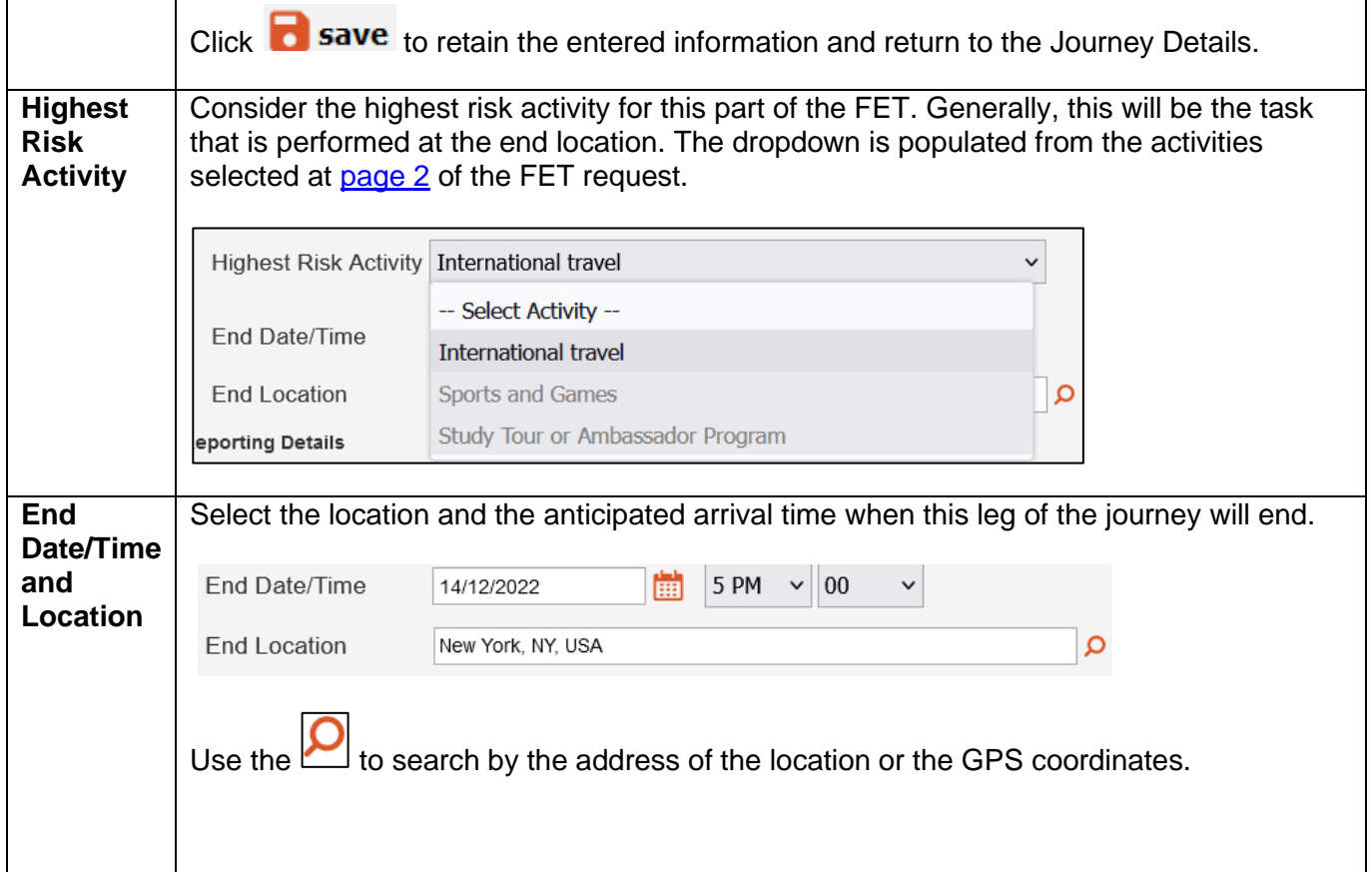

#### **b) Reporting Details**

Agree with the Communication person at which points of the journey reporting back to ECU is required so that ECU can ensure that the participants remain safe. This may be at the arrival at a destination or certain times throughout the journey. Document this under Reporting Details as follows:

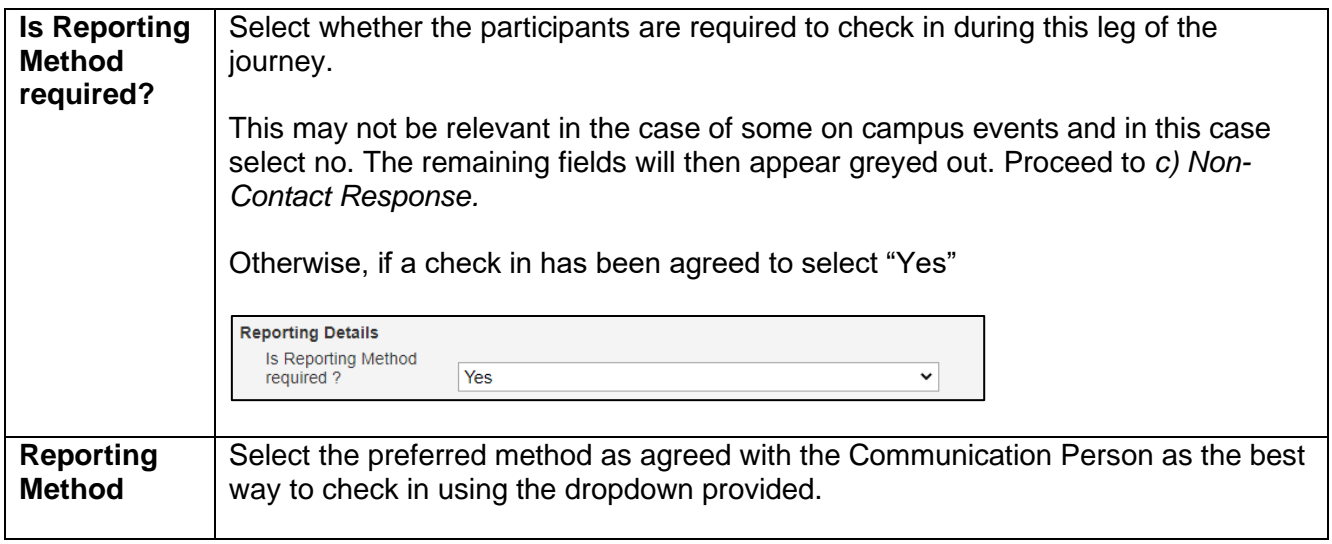

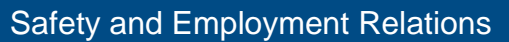

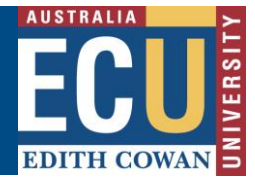

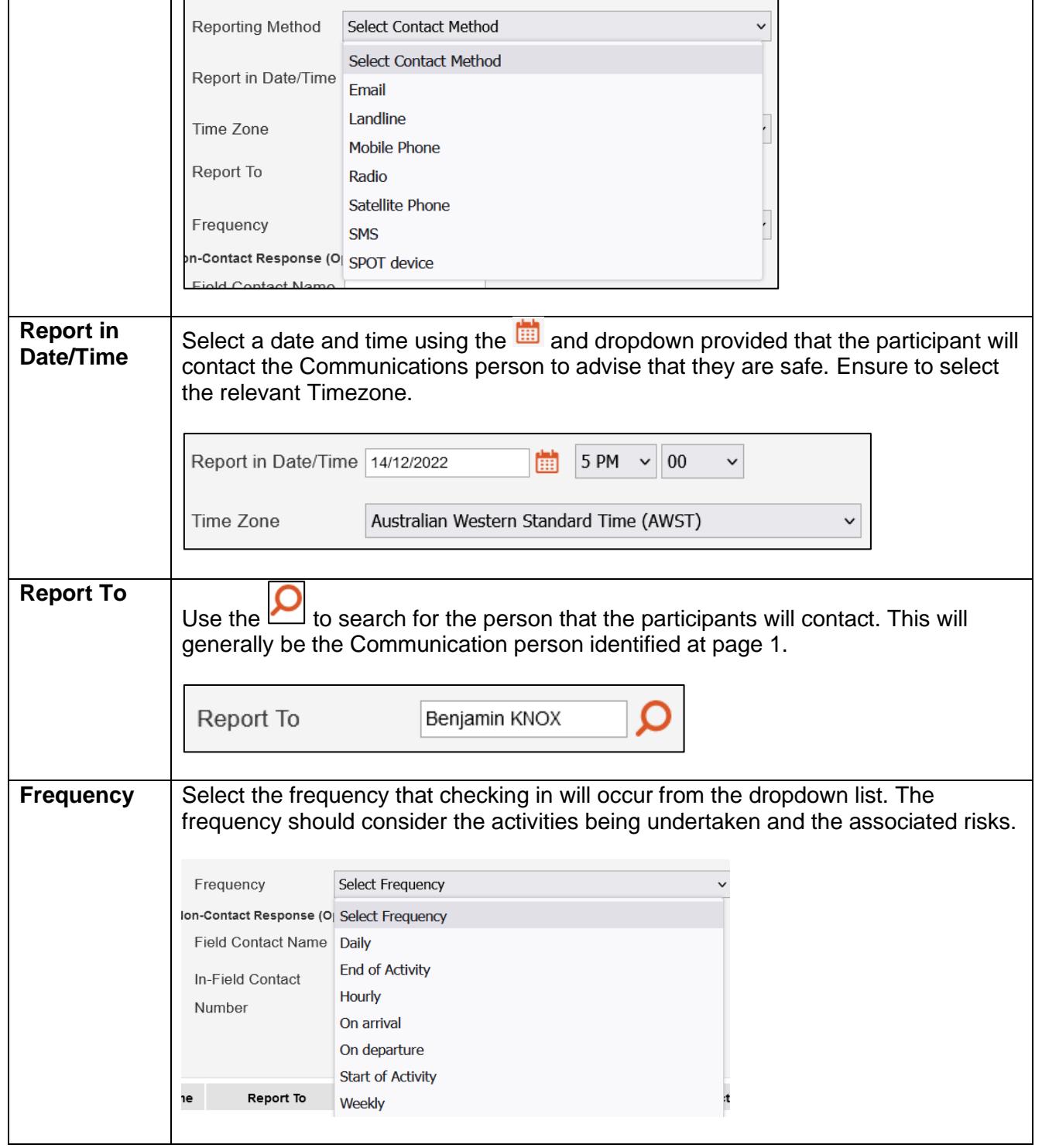

#### **c) Non-Contact Response (Optional)**

This field allows another person to be nominated as an alternative contact or back up should the Leader not check in and then is not able to be reached. For example, this may be a contact who is based at the location where the activity is occurring or another participant. Whilst this is optional, it is recommended that an alternative be provided where possible. Both the **Field Contact Name** and **In-Field Contact Number** are free text fields.

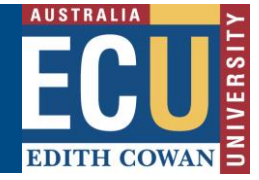

- 11. Click **Add** to submit this leg of the journey. This will then populate the Event Map and set the Journey Details to the previous End Location and Time.
- 12. Repeat steps 10 and 11 until all legs of the journey are complete.
- 13. All legs of the Journey will appear at the bottom of the screen and the map will be updated.

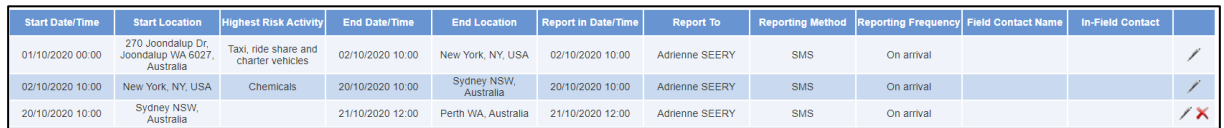

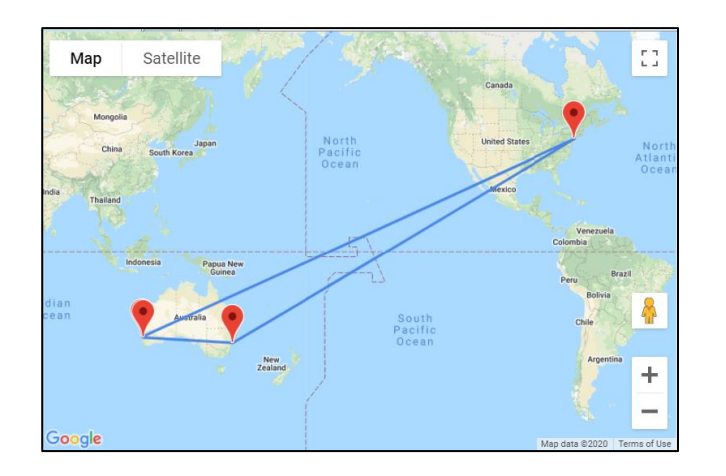

- 14. Click the next **D** Next button at the top of the page to progress to page 5 of the request.
- 15. Page 5 of the request provides details of vehicles being used and any notes or attachments that support the request. Enter relevant information as follows:

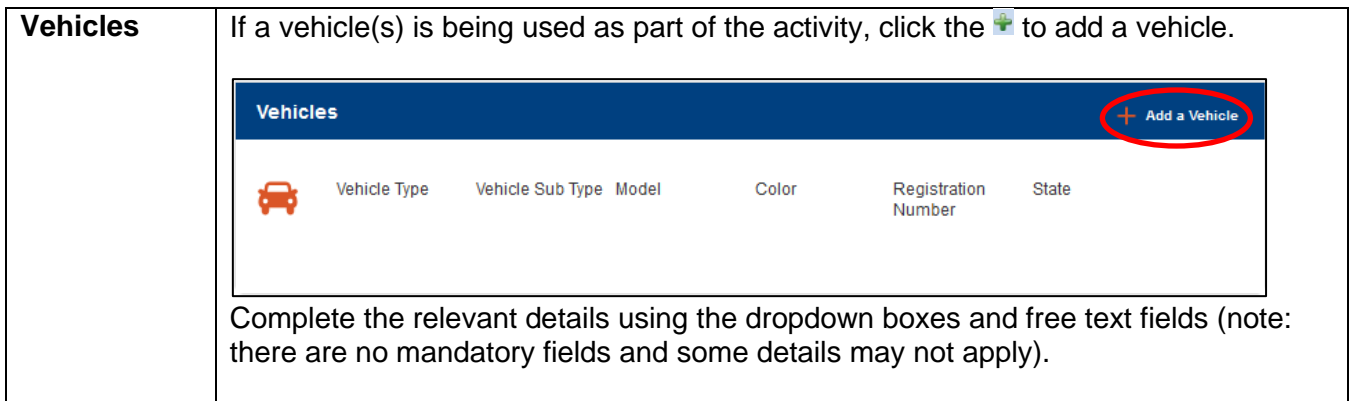

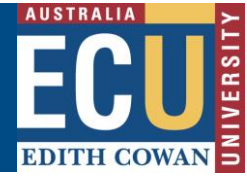

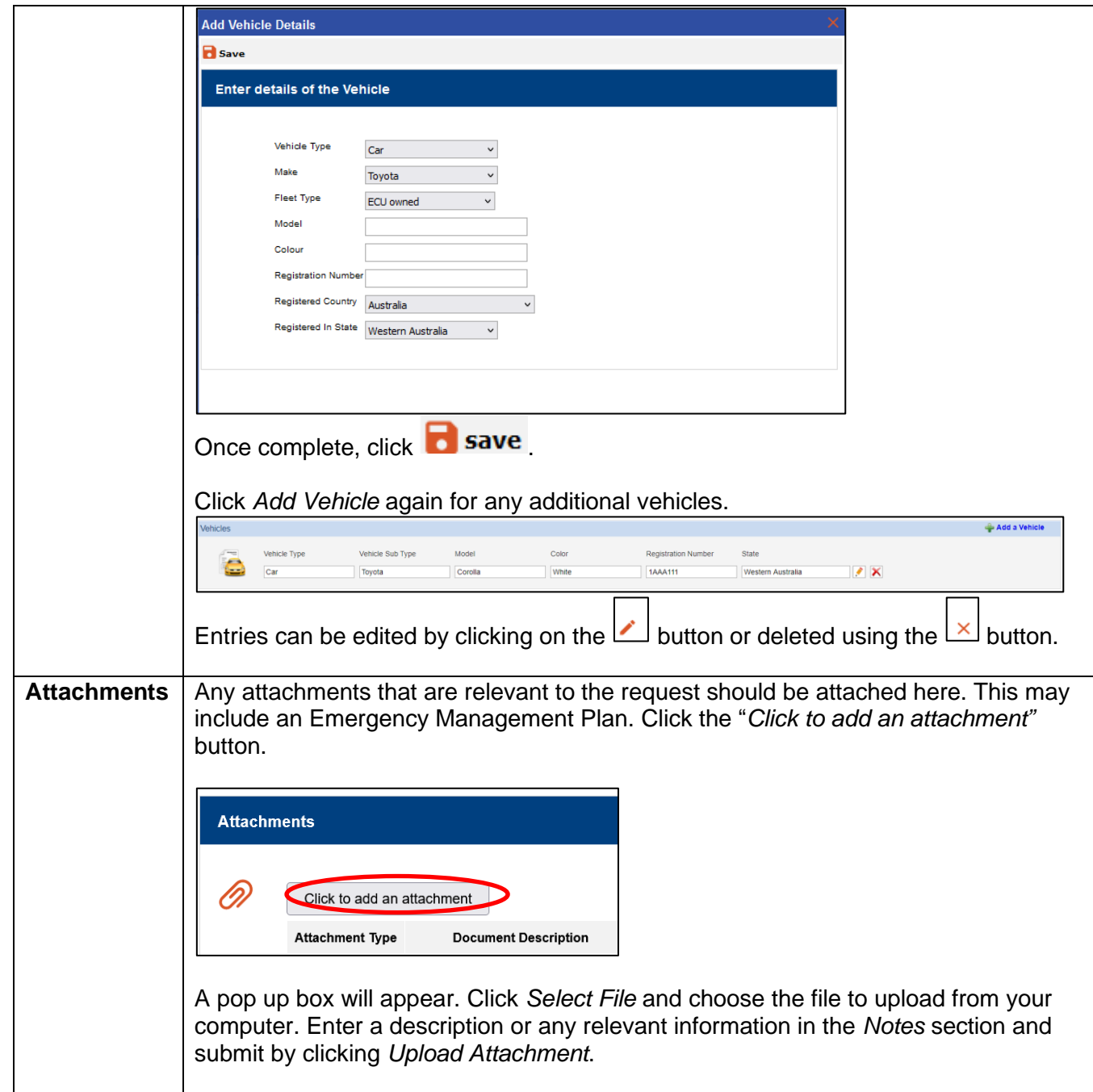

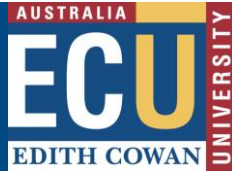

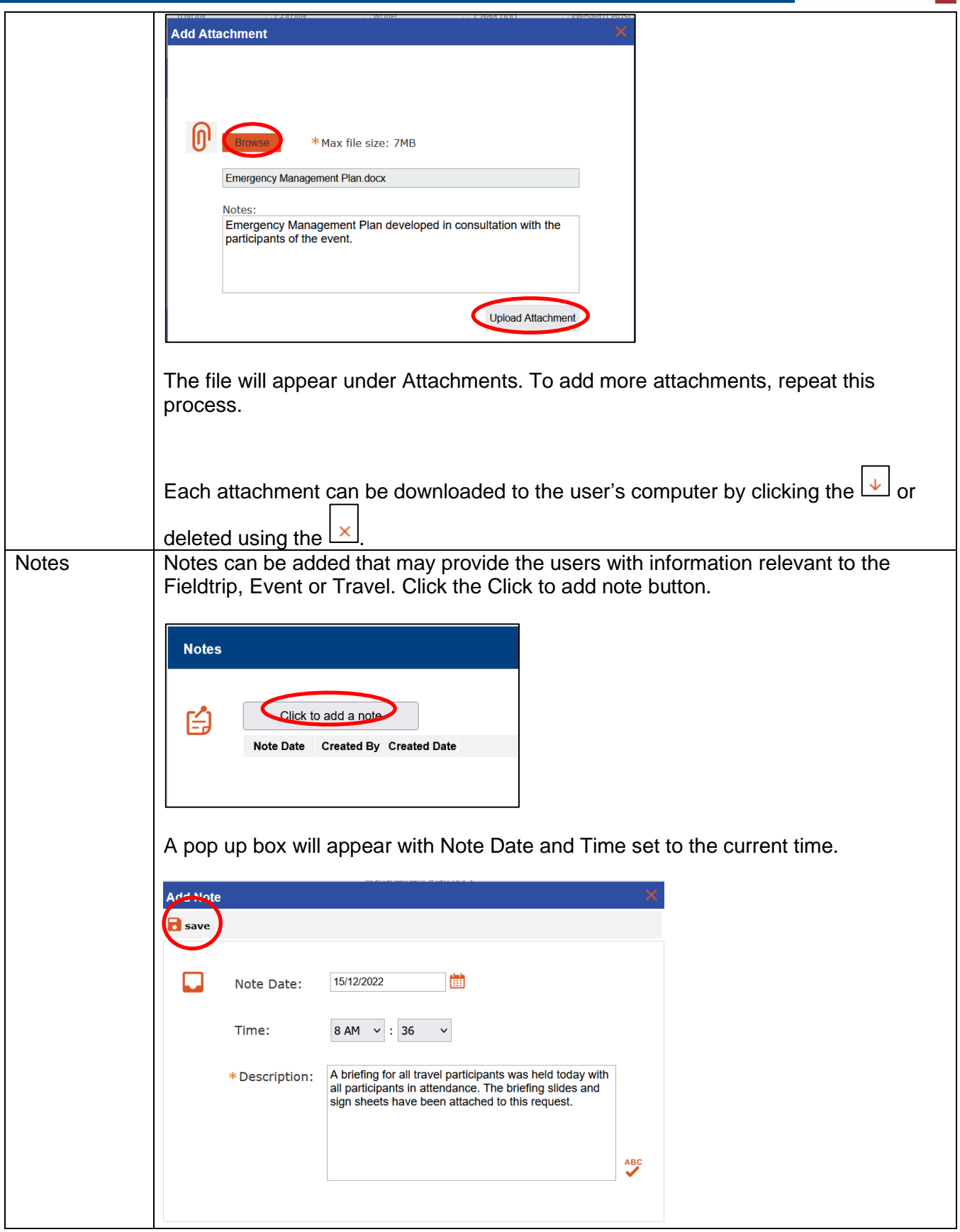

### Safety and Employment Relations

 $\mathbf{r}$ 

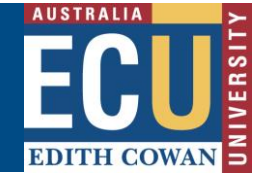

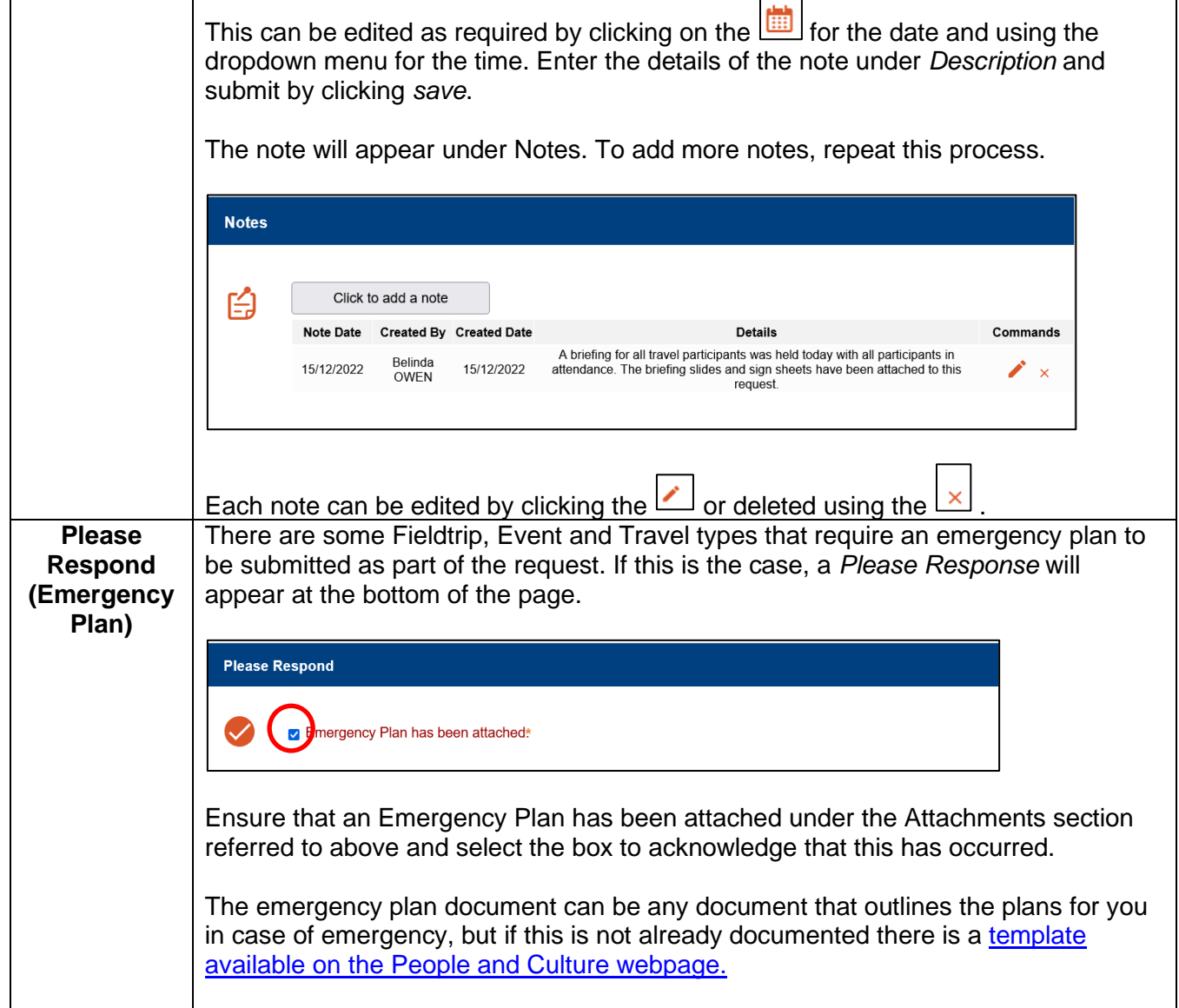

16. Whilst the FET request is in draft, there is the opportunity to invite one or more people to review and provide feedback on the request before it is submitted for approval.

The *Invite a User to Peer review a FET request information sheet* provides details on this process.

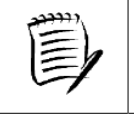

**Ensure the request is saved before exiting if you are not submitting it for approval.**

17. Once any review comments have been incorporated and the FET request is ready for

approval, submit the request by selecting  $\Box$  Next button from the tool bar on Page 5. A new screen will appear.

Safety and Employment Relations **Edith Cowan University**

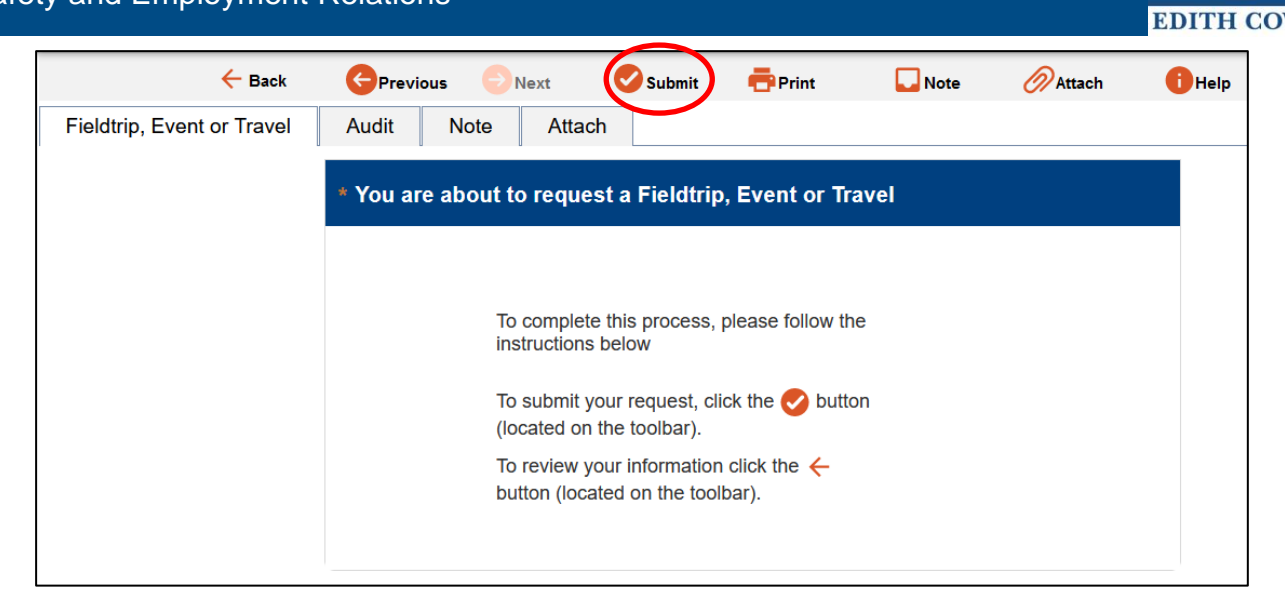

Click Submit to submit the request for approval by the Fieldtrip, Event or Travel Approver.

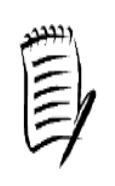

**The request will appear on the Fieldtrip, Event and Travel Register tab with a status of '***NEW'* **until it has been approved. Once in Approved status no further edits can be made. If changes are required, the Approver will need to reject the request. Once rejected, the request will appear in the My Draft tab of the Register. The Logger can then edit the request and resubmit for approval.**

Further Fieldtrip, Event and Travel Module information sheets are available including:

- Clone a Fieldtrip, Event and Travel Request
- Invite someone to Peer Review
- Complete a Peer Review
- Approve or Reject a Fieldtrip, Event and Travel Request
- Commencing and Finishing the Fieldtrip, Event and Travel
- Navigating the Fieldtrip, Event and Travel Register